*Release date: 4/12/2018 Update date: 04/03/2023*

**Custom Report: Quality Assurance Special Education Students** – The purpose of this report is to allow school and district personnel to generate a report to verify special education counts.

**Selection Criteria**: Use the Campus toolbar to select the school/academic/calendar year you would like to use for the report. If you are looking for multiple schools or calendars, choose "Select All". Selecting "All Years" will not work. Choose Detail Report, Error Report or Aggregate Report. Select the Individual Aggregates checkbox for aggregates by school. If not selected, the aggregate will be district-wide.

**KDE Contact**: [Amy Patterson,](mailto:amy.patterson@education.ky.gov) Office of Special Education and Early Learning

**Pathway:** KY State Reporting | KDE Reports | QA\_SPED *NOTE: Users must be granted access by local KSIS administrator before they will see this report.*

**Report Sample**: The detail report will generate in Excel format. Each row provides data for a single student. The fields provided are Academic Year, District Number, District Name, School Number, School Name, SSID, Last Name, First Name, MI, Date of Birth, Age, Grade Level, Gender, Race Ethnicity, English Learner, Primary Disability, IEP Begin Date, IEP End Date, Evaluation Due Date, Evaluation Type, Case Manager, Assessment Status: Disability with IEP, Assessment Status: Disability with IEP (Not Alternate), Disability with Accommodation (not including Alternate), Assessment Status: Disability – Alternate Only, Least Restrictive Environment, Special Ed Exit Status, Special Ed Exit Date, Enrollment End Date, Enrollment End Status, Enrollment Type and Report Run Date.

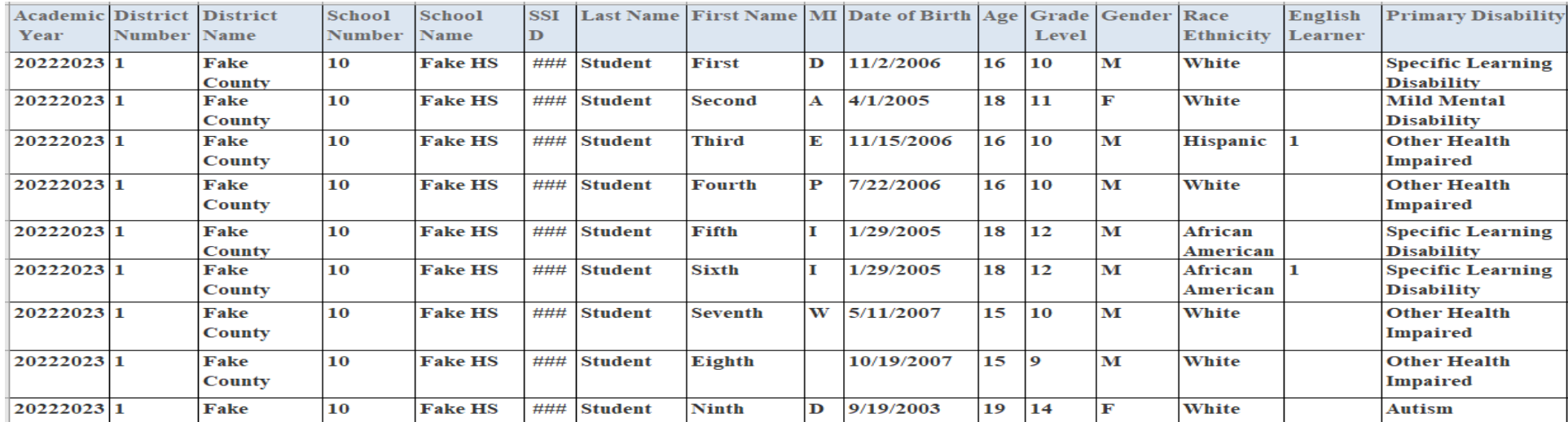

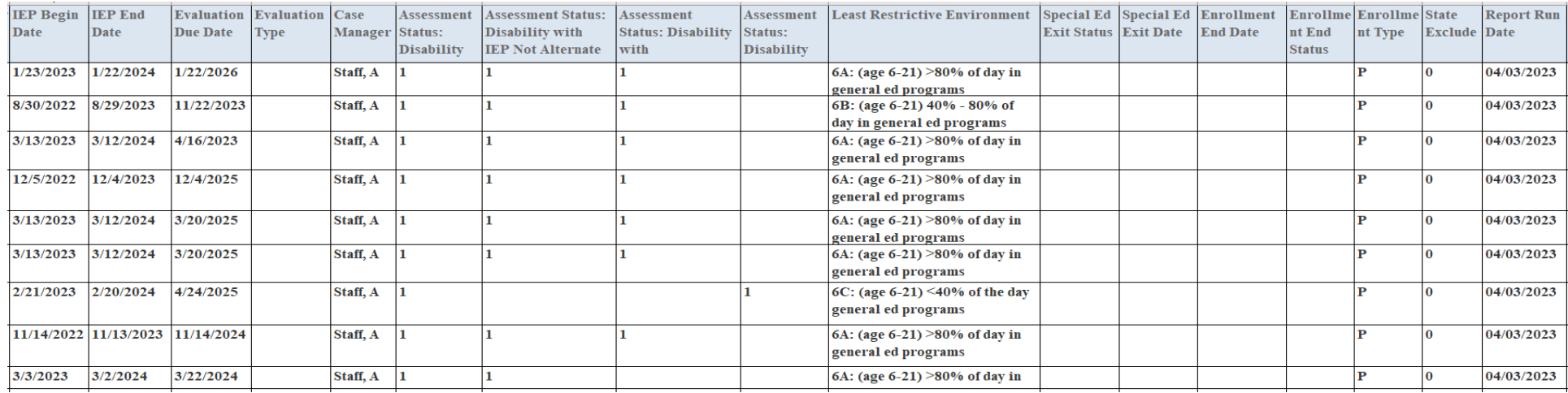

The Error Report will generate in Excel format. Each row provides data for a single error. Some students may have multiple rows due to multiple errors. Cells described by the error message are highlighted in yellow. Information for IEPs with missing primary disability, status, and least restrictive environment (setting) are displayed as well as unlocked IEPs, IEPs with overlapping start and end dates, and students with active IEPs whose latest enrollment record contains a special ed exit status and date. The fields provided are Error Message, Academic Year, District Number, District Name, School Number, School Name, SSID, Last Name, First Name, MI, Date of Birth, Age, Grade Level, IEP Start Date, IEP End Date, Special Ed Exit Status,

Special Ed Exit Date, Locked IEP, Primary Disability, Status, Least Restrictive Environment, Enrollment End Date, Enrollment End Status, Enrollment Type, Case Manager and Report Run Date.

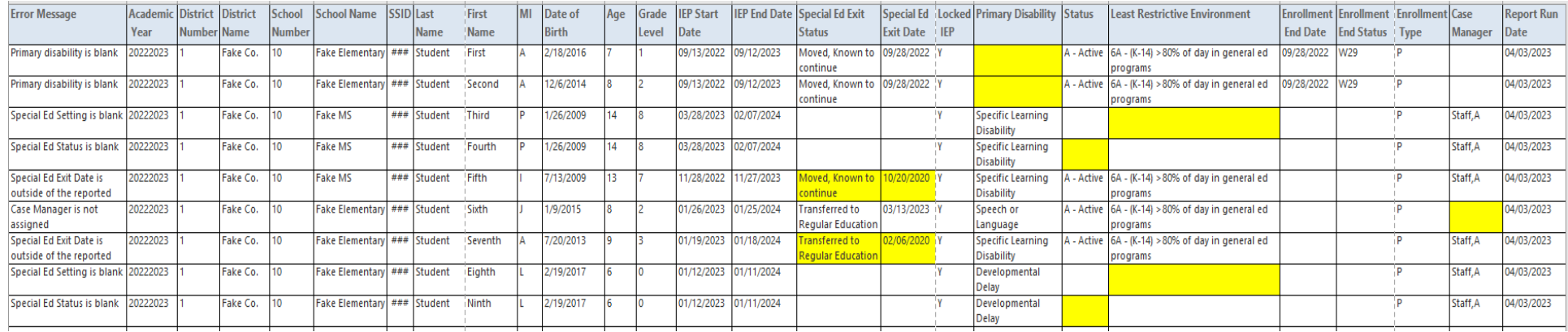

The Aggregate Report will generate in PDF format. The report will provide student counts by grade level, demographic groups, and primary disability for the selected school or district-wide. The Aggregate Report will also provide a count of students with non-primary enrollments (special education only or secondary) for the demographic groups and assessment statuses. If there are no students with non-primary enrollments, these counts will not display. The Percent to Total SPED column displays the percent of special education students in the grade level to all special education students. Example, if 10 special education students are in preschool out of 100 total special education students, the preschool percent to total special education is 10%.

## Student count by grade level and demographic group

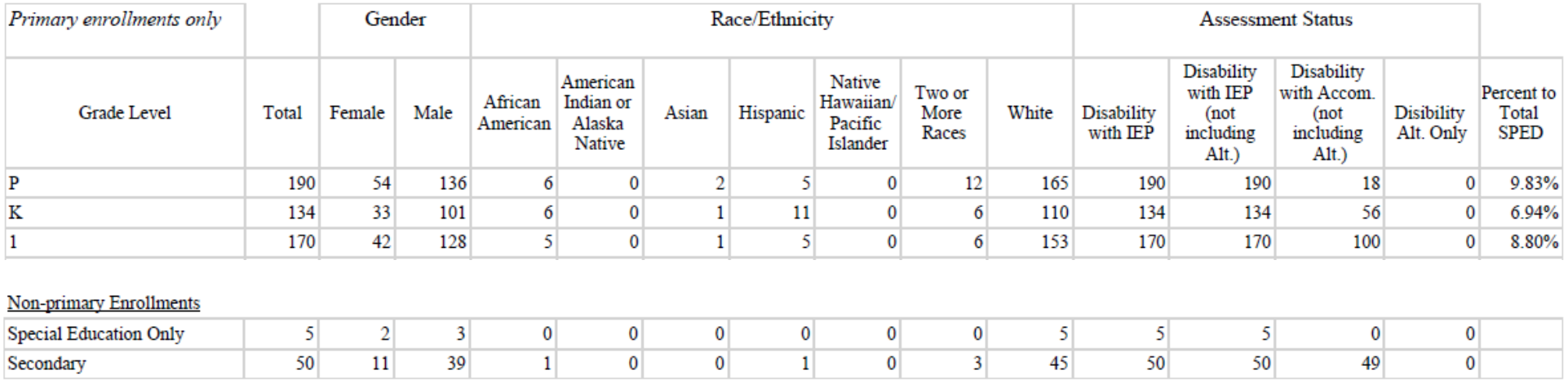

## Student count by primary disability and demographic group

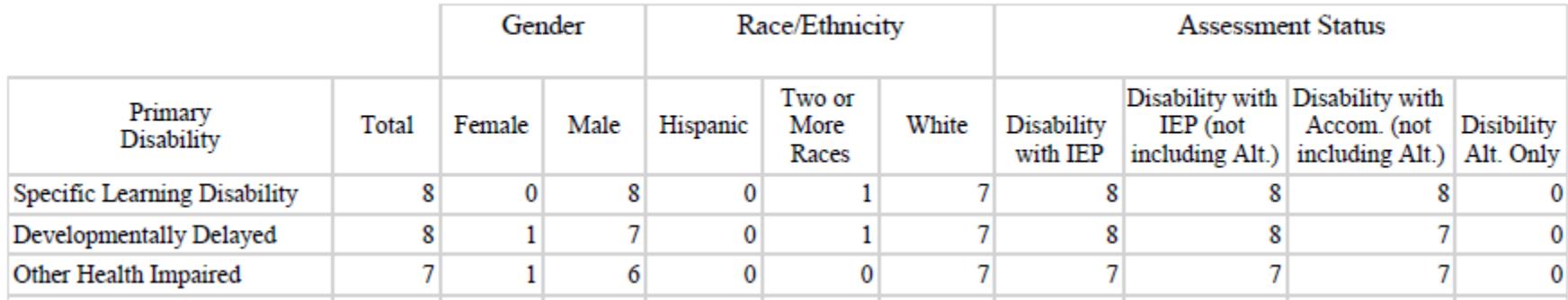

## **Suggested report uses**:

Detail Report:

- Review student detail to ensure accuracy of gender, race/ethnicity and grade level. School/district reporting will be disaggregated by grade, gender and race/ethnicity.
- Review disabilities by student.
- Review disability and accommodation statuses to ensure correct.
- If a student is missing, run the Error Report to see a description of items needing correction such as an unlocked IEP or IEPs with missing information.
- Verify students designated as special education services only (enrollment service type N) are correct and receiving expected services.
- Ensure Assessment Status is correct.
- Ensure Least Restrictive Environment (LRE) is accurate for the student's age.
- A Special Ed Exit Status or Special Ed Exit Date for any student on this report indicates a problem because students on this report should be students with active IEPs.
- Review evaluations by type filtering out Transferred types. Transferred types are created to enable the student to continue services while meetings are being scheduled. Filtering out by type helps you keep track of shell evaluations that need more information.

Error Report:

- Verify IEPs have a primary disability, status, and least restrictive environment (setting). Ensure the IEP is locked.
- IEPs with start and end dates which overlap another locked IEP should be avoided.
- If the student has an active IEP, check the student's latest enrollment record to ensure the Special Ed Exit Status and Special Ed Exit Date fields are empty.
- Verify the student is assigned a Case Manager.

Aggregate Report:

• Share aggregated PDF with school and district leadership for awareness and additional quality assurance.